Some of the contents in this manual may differ from your device depending on the software of the device or your service provider.

### SAMSUNG ELECTRONICS

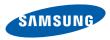

World Wide Web http://www.samsungmobile.com Printed in Korea Code No.:GH68-24499A English (SEA). 07/2009. Rev. 1.1

### GT-B7320 user manual

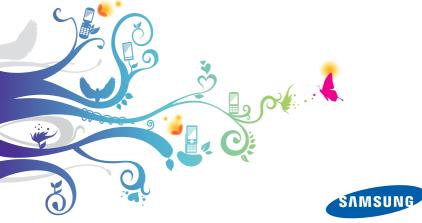

# using this manual

This user manual has been specially designed to guide you through the functions and features of your device. To get started quickly, refer to the quick start guide.

#### Instructional icons

Before you start, familiarise yourself with the icons you will see in this manual:

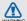

Warning—situations that could cause injury to yourself or others

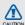

Caution — situations that could cause damage to your device or other equipment

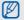

- Note—notes, usage tips, or additional information
- ► Refer to -- pages with related information; for example: ► p. 12 (represents "see page 12")
- → Followed by—the order of options or menus you must select to perform a step; for example: Press <Start> → Messaging (represents Start, followed by Messaging)

- Square brackets device keys; for example: [O] (represents the Power key).
- < > Angled brackets softkeys that control different functions at each screen; for example: <Select> (represents the Select softkey).

#### Copyrights and trademarks

Rights to all technologies and products that comprise this device are the property of their respective owners:

 This product includes software licensed from MS, an affiliate of the Microsoft Corporation. Microsoft and software bearing the Microsoft name are registered trademarks of the Microsoft Corporation.

- Java<sup>™</sup> is a trademark of Sun Microsystems, Inc.
- Bluetooth<sup>®</sup> is a registered trademark of the Bluetooth SIG, Inc. worldwide.
   Bluetooth QD ID: B014543
- Windows Media Player<sup>®</sup> is a registered trademark of Microsoft Corporation.
- Wi-Fi<sup>®</sup>, the Wi-Fi CERTIFIED logo, and the Wi-Fi logo are registered trademarks of the Wi-Fi Alliance.

### €€0168①

### contents

| safety and usage information     | 2  |
|----------------------------------|----|
| Safety warnings                  |    |
| Safety precautions               |    |
| Important usage information      | 7  |
| quick start guide                | 12 |
| Unpack                           | 12 |
| Phone layout                     | 13 |
| Keys                             | 14 |
| Icons                            | 15 |
| Assemble and prepare your device | 16 |
| Turn on your device on and off   | 20 |
| Work with applications           | 21 |
| Use basic call functions         | 22 |
| Send and view text messages      | 23 |
| Add and find contacts            | 24 |
| Use basic camera functions       |    |
| Listen to music                  |    |
| Customise your device            | 27 |
| communication                    | 29 |
| Calls                            | 29 |
| Messaging                        | 30 |
|                                  |    |

## contents

#### media ......34

| Camera           | 34 |
|------------------|----|
| Photo Slides     | 38 |
| Contents Manager | 39 |
| FM Radio         | 41 |
| Streaming Player | 42 |
| Voice Notes      | 42 |

#### personal productivity ......43

| Contacts                     | 43 |
|------------------------------|----|
| Calendar                     | 44 |
| Office Mobile                | 45 |
| Adobe <sup>®</sup> Reader LE | 47 |
| Team manager                 | 48 |
| Tasks                        | 49 |

#### web ......50

| Internet Explorer | 50 |
|-------------------|----|
| Windows Live      |    |
| Messenger         | 52 |
| RSS Reader        |    |
| onnectivity       | 55 |
| Wi-Fi             |    |

| Bluetooth<br>USB<br>ActiveSync<br>Internet Sharing | 58<br>59 |
|----------------------------------------------------|----------|
| Connections                                        |          |
| additional programs                                | 63       |
| Games                                              |          |
| Java                                               | 63       |
| World Clock                                        | 64       |
| Alarms                                             | 65       |
| D-Day                                              | 65       |
| Calculator                                         | 65       |
| Tip Calculator                                     | 66       |
| Smart Converter                                    | 66       |
| StopWatch                                          | 67       |
| Search                                             | 67       |
| File Explorer                                      | 68       |
| Settings                                           | 69       |
| roubleshooting                                     | a        |
| ndex                                               | е        |

### safety and usage information

Comply with the following precautions to avoid dangerous or illegal situations and ensure peak performance of your device.

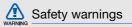

### Keep your device away from small children and pets

Keep your device and all accessories out of the reach of small children or animals. Small parts may cause choking or serious injury if swallowed.

#### Protect your hearing

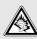

Listening to a headset at high volumes can damage your hearing. Use only the minimum volume setting necessary to hear your conversation or music.

### Install mobile devices and equipment with caution

Ensure that any mobile devices or related equipment installed in your vehicle are securely mounted. Avoid placing your device and accessories near or in an air bag deployment area. Improperly installed wireless equipment can cause serious injury when air bags inflate rapidly.

### Handle and dispose of batteries and chargers with care

- Use only Samsung-approved batteries and chargers specifically designed for your device. Incompatible batteries and chargers can cause serious injuries or damage to your device.
- Never dispose of batteries or device in a fire.
   Follow all local regulations when disposing of used batteries or device.

- Never place batteries or devices on or in heating devices, such as microwave ovens, stoves, or radiators. Batteries may explode when overheated.
- Never crush or puncture the battery. Avoid exposing the battery to high external pressure, which can lead to an internal short circuit and overheating.

#### Avoid interference with pacemakers

Maintain a minimum of 15 cm (6 inches) between mobile devices and pacemakers to avoid potential interference, as recommended by manufacturers and the independent research group, Wireless Technology Research. If you have any reason to suspect that your device is interfering with a pacemaker or other medical device, turn off the device immediately and contact the manufacturer of the pacemaker or medical device for guidance.

### Turn off the device in potentially explosive environments

Do not use your device at refuelling points (service stations) or near fuels or chemicals. Turn off your device whenever directed by warning signs or instructions. Your device could cause explosions or fire in and around fuel or chemical storage and transfer areas or blasting areas. Do not store or carry flammable liquids, gases, or explosive materials in the same compartment as the device, its parts, or accessories.

### Reduce the risk of repetitive motion injuries

While using your device, hold the device with a relaxed grip, press the keys lightly, use special features that reduce the number of keys you have to press (such as templates and predictive text), and take frequent breaks.

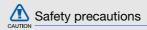

#### Drive safely at all times

Avoid using your device while driving and obey all regulations that restrict the use of mobile devices while driving. Use hands-free accessories to increase your safety when possible.

### Follow all safety warnings and regulations

Comply with any regulations that restrict the use of a mobile device in a certain area.

### Use only Samsung-approved accessories

Using incompatible accessories may damage your device or cause injury.

### Turn off the device near medical equipment

Your device can interfere with medical equipment in hospitals or health care facilities. Follow all regulations, posted warnings, and directions from medical personnel.

# Turn off the device or disable the wireless functions when in an aircraft

Your device can cause interference with aircraft equipment. Follow all airline regulations and turn off your device or switch to a mode that disables the wireless functions when directed by airline personnel.

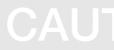

### Protect batteries and chargers from damage

- Avoid exposing batteries to very cold or very hot temperatures (below 0° C/32° F or above 45° C/113° F). Extreme temperatures can reduce the charging capacity and life of your batteries.
- Prevent batteries from contacting metal objects, as this can create a connection between the + and - terminals of your batteries and lead to temporary or permanent battery damage.
- Never use a damaged charger or battery.

### Handle your device carefully and sensibly

 Do not allow your device to get wet—liquids can cause serious damage. Do not handle your device with wet hands. Water damage to your device can void your manufacturer's warranty.

- Avoid using or storing your device in dusty, dirty areas to prevent damage to moving parts.
- Your device is a complex electronic device — protect it from impacts and rough handling to avoid serious damage.
- Do not paint your device, as paint can clog moving parts and prevent proper operation.
- If your device has a camera flash or light, avoid using it close to the eyes of children or animals.
- Your device may be damaged by exposure to magnetic fields. Do not use carrying cases or accessories with magnetic closures or allow your device to come in contact with magnetic fields for extended periods of time.

### Avoid interference with other electronic devices

Your device emits radio frequency (RF) signals that may interfere with unshielded or improperly shielded electronic equipment, such as pacemakers, hearing aids, medical devices, and other electronic devices in homes or vehicles. Consult the manufacturers of your electronic devices to solve any interference problems you experience.

# CAUTION

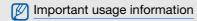

### Use your device in the normal position

Avoid contact with your device's internal antenna.

### Allow only qualified personnel to service your device

Allowing unqualified personnel to service your device may result in damage to your device and will void your warranty.

### Ensure maximum battery and charger life

- Avoid charging batteries for more than a week, as overcharging may shorten battery life.
- Over time, unused batteries will discharge and must be recharged before use.

- Disconnect chargers from power sources when not in use.
- Use batteries only for their intended purpose.

### Handle SIM cards and memory cards with care

- Do not remove a card while the device is transferring or accessing information, as this could result in loss of data and/or damage to the card or device.
- Protect cards from strong shocks, static electricity, and electrical noise from other devices.
- Frequent writing and erasing will shorten the life span of memory cards.
- Do not touch gold-coloured contacts or terminals with your fingers or metal objects. If dirty, wipe the card with a soft cloth.

### Ensure access to emergency services

Emergency calls from your device may not be possible in some areas or circumstances. Before travelling in remote or undeveloped areas, plan an alternate method of contacting emergency services personnel.

### Specific Absorption Rate (SAR) certification information

Your device conforms to European Union (EU) standards that limit human exposure to radio frequency (RF) energy emitted by radio and telecommunications equipment. These standards prevent the sale of mobile devices that exceed a maximum exposure level (known as the Specific Absorption Rate, or SAR) of 2.0 watts per kilogram.

During testing, the maximum SAR recorded for this model was 0.637 watts per kilogram. In normal use, the actual SAR is likely to be much lower, as the device has been designed to emit only the RF energy necessary to transmit a signal to the nearest base station. By automatically emitting lower levels when possible, your device reduces your overall exposure to RF energy.

The Declaration of Conformity at the back of this manual demonstrates your device's compliance with the European Radio & Terminal Telecommunications Equipment (R&TTE) directive. For more information about the SAR and related EU standards, visit the Samsung mobile website.

#### Correct disposal of this product

(Waste Electrical & Electronic Equipment)

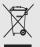

((Applicable in the European Union and other European countries with separate collection systems)

This marking on the product, accessories or literature indicates

that the product and its electronic accessories (e.g. charger, headset, USB cable) should not be disposed of with other household waste at the end of their working life. To prevent possible harm to the environment or human health from uncontrolled waste disposal, please separate these items from other types of waste and recycle them responsibly to promote the sustainable reuse of material resources. Household users should contact either the retailer where they purchased this product, or their local government office, for details of where and how they can take these items for environmentally safe recycling.

Business users should contact their supplier and check the terms and conditions of the purchase contract. This product and its electronic accessories should not be mixed with other commercial wastes for disposal.

This EEE is compliant with RoHS.

### Correct disposal of batteries in this product

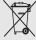

(Applicable in the European Union and other European countries with separate battery return systems)

This marking on the battery, manual or packaging indicates that the batteries in this product should not be disposed of with other household waste at the end of their working life.

Where marked, the chemical symbols Hg, Cd or Pb indicate that the battery contains mercury, cadmium or lead above the reference levels in EC Directive 2006/66. If batteries are not properly disposed of, these substances can cause harm to human health or the environment.

To protect natural resources and to promote material reuse, please separate batteries from other types of waste and recycle them through your local, free battery return system.

#### Disclaimer

Some content and services accessible through this device belong to third parties and are protected by copyright, patent, trademark and/ or other intellectual property laws. Such content and services are provided solely for your personal noncommercial use. You may not use any content or services in a manner that has not been authorised by the content owner or service provider. Without limiting the foregoing, unless expressly authorised by the applicable content owner or service provider, you may not modify, copy, republish, upload, post, transmit, translate, sell, create derivative works, exploit, or distribute in any manner or medium any content or services displayed through this device.

"THIRD PARTY CONTENT AND SERVICES ARE PROVIDED "AS IS." SAMSUNG DOES NOT WARRANT CONTENT OR SERVICES SO PROVIDED, EITHER EXPRESSLY OR IMPLIEDLY, FOR ANY PURPOSE. SAMSUNG EXPRESSLY DISCLAIMS ANY IMPLIED WARRANTIES, INCLUDING BUT NOT LIMITED TO, WARRANTIES OF MERCHANTABILITY OR FITNESS FOR A PARTICULAR PURPOSE, SAMSUNG DOES NOT GUARANTEE THE ACCURACY, VALIDITY, TIMELINESS, LEGALITY, OR COMPLETENESS OF ANY CONTENT OR SERVICE MADE AVAILABLE THROUGH THIS DEVICE AND UNDER NO CIRCUMSTANCES, INCLUDING NEGLIGENCE, SHALL SAMSUNG BE LIABLE, WHETHER IN CONTRACT OR TORT, FOR ANY DIRECT, INDIRECT, INCIDENTAL, SPECIAL OR CONSEQUENTIAL DAMAGES, ATTORNEY FEES, EXPENSES, OR ANY OTHER DAMAGES ARISING OUT OF, OR IN CONNECTION WITH, ANY INFORMATION CONTAINED IN, OR AS A RESULT OF THE USE OF ANY CONTENT OR SERVICE BY YOU OR ANY THIRD PARTY, EVEN IF ADVISED OF THE POSSIBILITY OF SUCH DAMAGES."

Third party services may be terminated or interrupted at any time, and Samsung makes no representation or warranty that any content or service will remain available for any period of time. Content and services are transmitted by third parties by means of networks and transmission facilities over which Samsung has no control. Without limiting the generality of this disclaimer, Samsung expressly disclaims any responsibility or liability for any interruption or suspension of any content or service made available through this device.

Samsung is neither responsible nor liable for customer service related to the content and services. Any question or request for service relating to the content or services should be made directly to the respective content and service providers.

### quick start guide

#### Unpack

Check your product box for the following items:

- Mobile device
- Headset
- Battery
- Travel adapter (charger)
- User manual
- PC data cable
- CD-ROM<sup>1</sup>

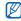

The items supplied with your device may vary depending on the software and accessories available in your region or offered by your service provider. You can obtain additional accessories from your local Samsung dealer.

 The CD-ROM contains Microsoft ActiveSync software, add-on software, and other applications.

#### Phone layout

The front of your device includes the following keys and features:

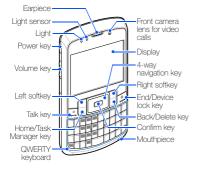

The rear of your device includes the following keys and features:

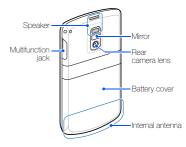

#### Keys

| Key                                                                           | Function                                                                      |
|-------------------------------------------------------------------------------|-------------------------------------------------------------------------------|
| Turn the device on and off (press<br>and hold); Open the Quick List<br>screen |                                                                               |
| Adjust the device's volume; Dur<br>an incoming call, mute the call<br>ringer  |                                                                               |
| Perform actions indicated at the bottom of the display                        |                                                                               |
| Scroll through lists or menus; Mo<br>the cursor up, down, left, or righ       |                                                                               |
| Confirm your selection or execut<br>the selected application                  |                                                                               |
|                                                                               | Open the dialling screen; Make or answer a call                               |
|                                                                               | End a call; Return to the Home<br>screen; Lock the device (press and<br>hold) |

| Key  | Function                                                                         |
|------|----------------------------------------------------------------------------------|
| (ij) | Switch to the Home screen from a application; Open Task Manager (press and hold) |
| P    | Return to the previous menu or screen; Delete characters                         |
| ~ ?. | Enter numbers, characters, and symbols                                           |
| •    | Delete characters                                                                |
|      | Change case in a text input field                                                |
| ٤    | Confirm your selection; Start a new line in a text input field                   |
| alt  | Use characters on the upper half of the keys in a text input field               |
| Ø    | Open Windows Live Messenger                                                      |
| Sym  | Open the symbol screen in a text input field                                     |

#### Ley Function

Space dS

Insert a space in the text input screen; Activate or deactivate the

silent profile from the Home screen (press and hold)

| ٢ | Launch the web browser                                          |
|---|-----------------------------------------------------------------|
|   | Open Messaging; Open a new message screen (press and hold       |
| 0 | Turn on the camera; In Camera<br>mode, take a photo or record a |

#### Icons

Learn about the icons that appear on your display.

| lcon             | Definition                                         |  |
|------------------|----------------------------------------------------|--|
| Σı               | Signal strength                                    |  |
| <b>9</b> 1       | Voice call in progress                             |  |
| <b>C</b>         | Call on hold                                       |  |
| G                | GPRS network available                             |  |
| ا،. <sup>6</sup> | GPRS network connected or data call in progress    |  |
| Ε                | EDGE network available                             |  |
| E.II             | EDGE network connected or data call<br>in progress |  |
| G▲               | Roaming in GPRS network                            |  |
| 3G               | <b>3G</b> UMTS network available                   |  |
| ".al             | HSDPA network connected or data call in progress   |  |

| lcon         | Definition                               |  |
|--------------|------------------------------------------|--|
| ŝ            | Battery power level                      |  |
| ۶ <b>Ω</b> ş | Ringer set to vibrate                    |  |
| 1/2          | Phone line 1 or 2 (network service)      |  |
| ▲            | Roaming (outside of normal service area) |  |
| 8            | Bluetooth activated                      |  |
| G            | Bluetooth headset connected              |  |
| କ            | Syncronisation error                     |  |
| $\times$     | New text or multimedia message           |  |
| 1            | New instant message                      |  |
| 90           | New voice mail message                   |  |
| <u>با</u>    | Missed call                              |  |
| <b>C</b> ,   | Calls are forwarded                      |  |

### Assemble and prepare your device

Get started by assembling and setting up your mobile device for its first use.

### Install the SIM or USIM card and battery

When you subscribe to a cellular service, you will receive a Subscriber Identity Module (SIM) card, with subscription details, such as your personal identification number (PIN) and optional services.

To use UMTS or HSDPA services, you can purchase a Universal Subscriber Identity Module (USIM) card. To install the SIM or USIM card and battery,

1. Remove the battery cover.

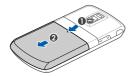

| 1 | 777      | i |
|---|----------|---|
|   | <b>K</b> |   |
| ų |          |   |

If the device is on, press and hold  $[{\ensuremath{\Theta}}]$  to turn it off.

2. Insert the SIM or USIM card.

V

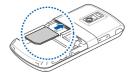

- Place the SIM or USIM card in the device with the gold-coloured contacts facing down.
  - Without inserting a SIM or USIM card, you can use your device's non-network services and some menus.

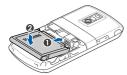

4. Replace the battery cover.

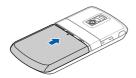

#### Charge the battery

Before using the device for the first time, you must charge the battery.

- 1. Open the cover to the multifunction jack on the side of the device.
- 2. Plug the small end of the travel adapter into the multifunction jack.

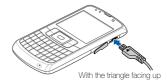

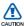

Improperly connecting the travel adapter can cause serious damage to the device. Any damages by misuse are not covered by the warranty.

- 3. Plug the large end of the travel adapter into a power outlet.
- 4. When the battery is fully charged (the time icon is no longer moving), unplug the travel adapter from the power outlet.
- 5. Unplug the travel adapter from the device.
- 6. Close the cover to the multifunction jack.

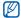

#### About the low battery indicator

When your battery is low, the device will emit a warning tone and a low battery message. The battery icon will also be empty and blinking. If the battery level becomes too low, the device will automatically power off. Recharge your battery to continue using your device.

#### Insert a memory card (optional)

To store additional multimedia files, you must insert a memory card. Your device accepts microSD™ or microSDHC™ memory cards up to 16 GB (depending on memory card manufacturer and type).

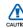

Formatting the memory card on a PC may cause incompatibility with your phone. Format the memory card only on the phone.

- Open the battery cover and remove the battery.
- Insert a memory card with the label side facing up.

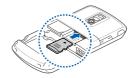

3. Push the memory card in the memory card slot until it locks in place.

4. Replace the battery and battery cover. To remove the memory card, remove the battery cover and battery and pull the memory card out of the memory card slot.

#### Turn on your device on and off

To turn your device on, press and hold  $[{\ensuremath{\varTheta}}]$  to turn on your device.

Your device will automatically connect to the cellular network.

To turn your device off, press and hold  $[\Theta]$ .

#### Lock or unlock the keys

You can lock the keys to prevent any unwanted device operations. On the Home screen, press and hold [-].

To unlock the keys, press  $\langle Unlock \rangle \rightarrow [ *]$ .

#### **Disable wireless functions**

By disabling your device's wireless functions, you can use non-network services in areas where wireless devices are prohibited, such as aeroplanes and hospitals.

To disable wireless functions,

- On the Home screen, press [Θ] → Wireless Manager.
- Scroll to Phone and press the Confirm key. Your device will show Y<sub>x</sub> on the top of the screen.

#### 3. Press < Done>.

To enable wireless functions, repeat steps 1-2 above. Your device will show Y on the top of the screen.

#### Work with applications

#### Open applications or folders

- 1. On the Home screen, press <Start>.
- 2. Scroll to an application and press the Confirm key.

Press <**More**> to scroll by one page. To use the home screen shortcuts, on the Home screen, press the Navigation key to move among the shortcuts or menus.

#### Switch applications

Your device allows you to multi-task by running multiple applications at the same time.

To switch from one active application to another,

- 1. Press  $[↔] \rightarrow <$ Start>.
- 2. Scroll to an application or a folder and press the Confirm key.

#### **Close applications**

To close the current application window, press [--].

To close an application that is running in the background,

1. Press and hold [1] to open Task Manager.

### 2. Scroll to an application and press <**End Task**>.

To close all applications, press <Menu>  $\rightarrow$  End All Tasks  $\rightarrow$  <Yes>.

#### Use basic call functions

Learn to make or answer calls and use basic call functions.

#### Make a call

- 1. On the Home screen, enter an area code and phone number.
- Press [-] to dial the number.
   For a video call, press <Menu> → Video Call.
- 3. To end the call, press [-].

#### Answer a call

- 1. When a call comes in, press [--].
- For a video call, press <Show me> to allow the caller to see you via the front camera lens.
- 3. To end the call, press [-].

#### Adjust the volume

To adjust the volume during a call, press the Volume key up or down.

#### View and dial missed calls

Your device will display calls you have missed on the display. To dial the number of a missed call,

- 1. Press the Confirm key.
- 2. Scroll to the missed call you want to dial.
- 3. Press [---] to dial.

#### Call a recently dialled number

- On the Home screen, press [-] to display a list of recent numbers.
- Scroll to the number you want and press
   [--] to dial.

#### Send and view text messages

Learn to send or view text (SMS) messages.

#### Send a text message

- On the Home screen, press <Start> → Messaging → Messages.
- 2. Press  $\langle Menu \rangle \rightarrow New$ .
- Enter a phone number or press <Menu> → Add Recipients to select a contact.
- 4. Scroll down and enter text.
- 5. Press <Send> to send the message.

#### Enter text

Your device is equipped with a QWERTY keyboard to support easy and quick text input. You can enter text as you would when using a keyboard on a PC.

When entering text, use the following keys:

- ←: delete characters
- J: start a new line
- ◆: change case; set Caps lock (press twice quickly)
- alt: enter numbers and symbols on the upper part of the keys; set Number and Symbol lock (press twice quickly)
- Sym: open the symbols list
- Space: insert a space

#### View a text message

- On the Home screen, press <Start> → Messaging → Messages.
- 2. Select a text message.

#### Add and find contacts

Learn the basics of using the Contacts feature.

#### Add a new contact

- On the Home screen, enter a phone number and press <**Save**>.
- 2. Press the Confirm key  $\rightarrow$  a contact type.
- 3. Enter contact information.
- When you are finished entering information, press <Save> to save the contact card.

#### Find a contact

- On the Home screen, press <Start> → Contacts.
- 2. Enter the first few letters of the name you want to find.

- Select the contact's name from the search list.
- Once you have found a contact, you can:
  - call the contact by pressing [----]
  - edit the contact information by pressing  $\langle Menu \rangle \rightarrow Edit$

#### Use basic camera functions

Learn the basics to capture and view photos and videos.

#### Capture photos

- 1. Press [1] to turn on the camera.
- Aim the lens at the subject and make any adjustments.
  - To change the viewfinder, press the Navigation key up (III).
  - To set the exposure value, press the Navigation key left or right ( or ).

- To select the time delay, press the Navigation key down (3).
- Press the Confirm key or [1] to take a photo.
- 4. Press <Save> to save the photo.

#### View photos

- 1. From the camera viewfinder, press < View>.
- 2. Scroll to a photo and press the Confirm key.

#### Capture videos

- 1. Press [1] to turn on the camera.
- 2. Press [1] to switch to Camcorder mode.
- 3. Aim the lens at the subject and make any adjustments.
  - To change the viewfinder, press the Navigation key up (III).

- To set the exposure value, press the Navigation key left or right ( or ).
- To select the time delay, press the Navigation key down (<sup>®</sup>).
- Press the Confirm key or [1] to start recording.
- 5. Press < >> to stop recording.
- 6. Press < Save> to save the video.

#### View videos

- 1. From the camcorder viewfinder, press <**View**>.
- 2. Scroll to a video and press the Confirm key.

#### Listen to music

Learn how to listen to music via the music player.

#### Add music files to your device

Start by adding files to your device or memory card:

- Download from the wireless web. ▶ p. 50
- Receive via Bluetooth. ► p. 57
- Copy to your memory card.
- Synchronize with ActiveSync. ► p. 59

#### Play music files

- 1. Add music files to your device.
- 2. On the Home screen, press <**Start**> → <**More**> → <**More**> → **Windows Media**.
- 3. Press <Menu $> \rightarrow$  Update Library.

- 4. When libraries have been updated, press <**Done**>.
- 5. Select My Music.
- 6. Select a music category  $\rightarrow$  a music file.
- 7. Control playback using the following keys:

| Key        | Function                                                                                                    |
|------------|----------------------------------------------------------------------------------------------------|
| Confirm    | Pause or resume playback                                                                                                    |
| Volume     | Adjust the volume                                                                                                    |
| Navigation | <ul> <li>Left: Restart playback;<br/>Skip backward (press<br/>within 3 seconds); Scan<br/>backward in a file (press<br/>and hold)</li> <li>Right: Skip forward; Scan<br/>forward in a file (press and<br/>hold)</li> <li>Up/Down: Adjust the<br/>volume</li> </ul> |

| Key | Function                                         |
|-----|--------------------------------------------------|
| 0   | Switch to the full screen view (video file only) |

8. When you are finished, press  $\langle Menu \rangle \rightarrow Stop$ .

#### Create a playlist

- 1. On the Home screen, press <Start>  $\rightarrow$  <More>  $\rightarrow$  <More>  $\rightarrow$  Windows Media.
- Press <Menu> → Library → a music category.
- 3. Scroll to a music file.
- 4. Press <Menu $> \rightarrow$  Queue Up.
- 5. Repeat steps 3-4 to add more files.
- 6. Press <Menu> → Now Playing → <Menu> → Save Playlist.

7. Enter a name for the playlist and press <**Done**>.

The new playlist is saved in My Playlists.

#### Customise your device

Get more from your device by customising it to match your preferences.

#### Adjust the volume of the key tones

On the Home screen, press the Volume key up or down to adjust the key tone volume.

#### Change your ringtone

- On the Home screen, press <Start> →
   <More> → Settings → Sounds →
   Ringtone.
- 2. Scroll left or right to a ringtone.
- 3. Press < Done>.

#### Set your device profile

#### Activate a profile

- 1. On the Home screen, press <Start>  $\rightarrow$  <More>  $\rightarrow$  Settings  $\rightarrow$  Profiles.
- 2. Scroll to a profile and press < Done>.

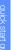

To quickly change profiles, press  $[\Theta]$  and select a different profile.

#### Personalise a profile

- On the Home screen, press <Start> →
   <More> → Settings → Profiles.
- 2. Scroll to a profile and press  $\langle Menu \rangle \rightarrow Edit$ .
- 3. Change the settings as desired.
- 4. When you are finished, press < Done>.

### Select a theme for the display or wallpaper

- On the Home screen, press <Start> →
   <More> → Settings → Display → Home Screen.
- 2. Scroll left or right to change the theme in Home screen layout.
- 3. Scroll down to Background image.
- 4. Scroll left or right to select your background image.
- 5. When you are finished, press < Done>.

### communication

Your device allows you to send and receive many types of calls and messages over cellular networks and the internet.

#### Calls

Learn to use advanced call functions.

#### Call an international number

- 1. On the Home screen, press and hold [0] to insert the + character.
- Enter the complete number you want to dial (country code, area code, and phone number), and then press [---] to dial.

#### Call a contact from Contacts

You can call numbers directly from Contacts using stored contacts. ► p. 24

- On the Home screen, press <Start> → Contacts.
- 2. Select a contact.
- Scroll to the number you want to dial and press [-] to dial.

#### Make a call from Call History

- On the Home screen, press <Start> → Applications → Call History.
- Scroll up or down to a number or name and press [-] to dial.

#### Forward calls

- On the Home screen, press <Start> →
   <More> → Settings → Phone → Voice Calls or Video Calls → Call Forwarding.
- 2. Select a forwarding option and enter a phone number.

#### Bar (block) calls

- On the Home screen, press <Start> →
   <More> → Settings → Phone → Voice Calls or Video Calls → Call Barring.
- 2. Select a call type  $\rightarrow$  a barring option.

#### Messaging

Learn to use messaging functions. For instructions on entering text, see the quick start guide.

#### Send a multimedia message

- On the Home screen, press <Start> → Messaging → Messages.
- 2. Press <Menu $> \rightarrow$  New.
- Enter a recipient number or press <Menu>
   → Add Recipients to select a contact.
- 4. Press <Menu $> \rightarrow$  Add Field  $\rightarrow$  Subject.
- 5. Press < Yes> to change the message to a multimedia message.
- 6. Enter a message subject.
- 7. Scroll down and enter your message text.
- 8. Press <Menu> → Add and add an item.
- 9. Press <**Send**> to send the message.

#### Create an email account

Before you can send or receive email messages, you must create an email account.

- On the Home screen, press <Start> → Messaging → Setup E-mail (New Email Account...).
- Enter your email address and password and press <Next>.
- To manually set up email account, clear the check box next to Try to get e-mail settings automatically from the Internet and press <Next>.
- Select the predefined email provider and press <Next>.
- 5. Enter your name and account name press <Next>.
- Enter the incoming mail server, select the account type, and press <Next>.
- Enter a user name and password and press <Next>.

- 8. Enter the outgoing mail server and press <**Next**>.
- Set how often your device connects to the server and checks for incoming email messages in Automatic Send/Receive (if necessary).
- 10. Press <Finish>.

#### Send an email message

- On the Home screen, press <Start> → Messaging.
- 2. Select the name of an email account.
- 3. Press <Menu $> \rightarrow$  New.
- Enter an email address in the To field or press <Menu> → Add Recipient to select a contact.
- 5. Scroll down and enter a message subject.
- 6. Scroll down and enter your message text.
- Press <Menu> → Insert and attach a file (if necessary).
- 8. Press < Send> to send the message.

#### Retrieve email from an email server

Before you retrieve email from an internet service provider or VPN connection, you must create an email account.

To retrieve messages from your Outlook account, see "Synchronise your data." ► p. 59

- On the Home screen, press <Start> → Messaging.
- 2. Select the name of an email account.
- 3. Press <Menu> → Send/Receive.

#### View messages

You can access message folders for your text and multimedia messages in one location, and for email messages. To view messages,

- On the Home screen, press <Start> → Messaging.
- Select Messages or the name of an email account.
   The Inbox for the account you selected will

The Inbox for the account you selected will open.

 To download the complete contents of email, select an email from the list or press <Menu> → Download Message.

#### View or save email attachments

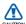

Email attachments may contain viruses that can damage your device. To protect your device, open attachments only if you trust the sender. To view an attachment,

- 1. From an open email, scroll to the attachment and press the Confirm key.
- 2. Press <Open>.

The attachment opens with the corresponding application.

To save an attachment,

- 1. From an open email, scroll to the attachment and press the Confirm key to download.
- 2. Press <Menu> → Save As...
- 3. Set a file name and memory location and press <**Save**>.

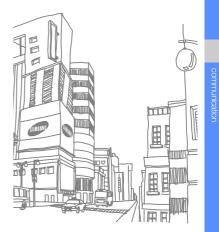

# media

Learn to use Camera, Contents Manager, FM Radio, Streaming Player, Photo Slides, and Voice Notes.

### Camera

Learn how to capture photos in various modes and customise camera settings.

# Capture a series of photos

- 1. Press [1] to turn on the camera.
- Press <Menu> → Shooting Mode → Multi Shot.
- 3. Make any necessary adjustments.
- Press and hold the Confirm key or [ ] to take a series of photos.
- 5. Press <**Save**> to save the photos.

# Capture photos with decorative frames

- 1. Press [1] to turn on the camera.
- 2. Press  $\langle Menu \rangle \rightarrow Shooting Mode \rightarrow$ Frame Shot.

- 3. Press <Change>  $\rightarrow$  <List>.
- 4. Select a frame and press the Confirm key.
- 5. Make any necessary adjustments.
- Press the Confirm key or [1] to take a photo with the frame.
- 7. Press <Save> to save the photo.

#### Capture divided photos

- 1. Press [1] to turn on the camera.
- Press <Menu> → Shooting Mode → Mosaic Shot.
- 3. Press <Change $> \rightarrow <$ List>.
- Select an image layout and press the Confirm key.
- 5. Make any necessary adjustments.
- Press the Confirm key or [1] to take the divided photos for each segment.
- 7. Press <**Save**> to save the photo.

#### Capture photos in Smile shot mode

- 1. Press [1] to turn on the camera.
- 2. Press <Menu $> \rightarrow$  Shooting Mode  $\rightarrow$  Smile shot.
- 3. Make any necessary adjustments.
- 4. Press the Confirm key or [1].
- Aim the camera lens at your subject. Your device recognises people in an image and detects their smiles. When the subject smiles, the device automatically takes a photo.
- 6. Press <Save> to save the photo.

# Capture photos by using options preset for various scenes

- 1. Press [1] to turn on the camera.
- 2. Press  $\langle Menu \rangle \rightarrow Scene \rightarrow a scene.$

When you select **Auto**, the device detects a scene and automatically select the proper settings.

- 3. Make any necessary adjustments.
- 4. Press the Confirm key or [1] to take a photo.
- 5. Press <Save> to save the photo.

#### Use camera options

Before capturing a photo, press < Menu> to access the following options:

| Option           | Function                                            |
|------------------|-----------------------------------------------------|
| Resolution       | Change the resolution option                        |
| White<br>Balance | Adjust the colour balance                           |
| ISO              | Adjust the sensitivity of the camera imaging sensor |
| Metering         | Select a type of exposure metre                     |

| Option | Function               |
|--------|------------------------|
| Effect | Apply a special effect |

Before capturing a video, press < Menu> to access the following settings:

| Option           | Function                     |
|------------------|------------------------------|
| Resolution       | Change the resolution option |
| White<br>Balance | Adjust the colour balance    |
| Effect           | Apply a special effect       |

#### Customise camera settings

Before capturing a photo, press <Menu>  $\rightarrow$  Settings  $\rightarrow$  Photo or Setup to access the following settings:

| Setting          | Function                                       |
|------------------|------------------------------------------------|
| Image Quality    | Adjust the quality of your photos              |
| Shutter<br>sound | Select a sound to accompany the shutter action |

| Setting             | Function                                                              |
|---------------------|-----------------------------------------------------------------------|
| Review<br>screen    | Set the camera to switch to the preview screen after capturing photos |
| Zoom sound          | Turn the zoom sound on or off                                         |
| Brightness<br>sound | Turn the brightness sound on or off                                   |
| Storage             | Select a memory location to store new images                          |

Before capturing a video, press <Menu>  $\rightarrow$  Settings  $\rightarrow$  Video or Setup to access the following options:

| Setting            | Function                                       |
|--------------------|------------------------------------------------|
| Video Quality      | Adjust the quality of your video clips         |
| Recording sound    | Select a sound to accompany the shutter action |
| Audio<br>recording | Turn the audio on or off                       |

| Setting             | Function                                                              |
|---------------------|-----------------------------------------------------------------------|
| Encoding<br>format  | Select an encoding format of<br>your video clips                      |
| Review<br>screen    | Set the camera to switch to the preview screen after capturing videos |
| Zoom sound          | Turn the zoom sound on or off                                         |
| Brightness<br>sound | Turn the brightness sound on or off                                   |
| Storage             | Select a memory location to store new video clips                     |

# Photo Slides

Photo Slides allows you to create photo albums, edit photos, and view slideshows with background music.

#### Create a photo album

- On the Home screen, press <Start> → Applications → Photo Slides.
- 2. Press <Menu $> \rightarrow$  Create album.
- 3. Enter an album name, set the creation date, and select **OK**.
- Locate a photo in another album or folder and press <Menu> → Edit → Copy.
- Scroll to the name of your new album or folder and press <Menu> → Edit → Paste.

### Edit photos

- On the Home screen, press <Start> → Applications → Photo Slides.
- 2. Select a thumbnail to open the photo.
- Press <Menu> → an editing option (Rotate Left, Rotate Right, or Effect).
- 4. Select an effect option (if necessary).
- To save the photo with your changes, press [
   ].

# View slideshows with background music

- On the Home screen, press <Start> → Applications → Photo Slides.
- 2. Select a photo in the photo album you want.
- 3. Press  $\langle Menu \rangle \rightarrow Slide Show.$

4. During a slideshow, press the Confirm key to display the following controls:

| lcon      | Function                    |
|-----------|-----------------------------|
| - 11      | Pause the slideshow         |
|           | Play the slideshow          |
|           | Stop the slideshow          |
|           | Skip to the previous photo  |
| -         | Skip to the next photo      |
| Ð         | Rotate the photo            |
| ₽         | Change the background music |
| $\otimes$ | Quit the slideshow          |

# Contents Manager

With Contents Manager, you can view and access all multimedia files and folders on your device.

#### View a photo

- On the Home screen, press <Start> →
   <More> → Contents Manager → My Pictures.
- 2. Scroll to a photo thumbnail and press the Confirm key to open it.

While viewing photos, you can perform the following functions:

- To scroll through your photos, scroll left or right.
- To zoom, press the Confirm key and then press the left softkey or right softkey. To exit the zoom screen, press [ ].
- To edit a photo, press <Menu> → Edit Image.

- To set a photo as a background or caller ID image, press <Menu> → Set as → an option.
- To view your photos as a slideshow, press
   <Menu> → Play Slide Show.

#### Play a video

- On the Home screen, press <Start> → <More> → Contents Manager → My Videos.
- 2. Scroll to a video thumbnail and press the Confirm key to open it.

#### Open documents

- On the Home screen, press <Start> →
   <More> → Contents Manager.
- 2. Locate and open the folder where the document is stored.
- 3. Scroll to the document and press the Confirm key to open it.

### Send a file

- On the Home screen, press <Start> →
   <More> → Contents Manager.
- 2. Locate and open the folder where the file is stored.
- 3. Select a file.
- Press <Menu> → Send → a sending option.
  - To send as a multimedia message, select via Multimedia Msg. See "Send a multimedia message." ▶ p. 30
  - To send as an email message, select via e-mail. See "Send an email message."
    - ▶ p. 31
  - To send via the Bluetooth wireless feature, select via Bluetooth. See "Send data via the Bluetooth wireless feature." ▶ p. 56

# FM Radio

You can listen to your favourite stations with the FM radio.

#### Listen to the FM radio

- 1. Plug a headset into the multifunction jack.
- 2. On the Home screen, press  $\langle Start \rangle \rightarrow \langle More \rangle \rightarrow FM Radio.$
- 3. Scroll left or right to scan through available radio stations.
- 4. Control the FM radio using the following keys:

| Key        | Function                                                                                         |
|------------|--------------------------------------------------------------------------------------------------|
| Volume     | Adjust the volume                                                                                |
| Confirm    | Turn the FM radio on or off                                                                      |
| Navigation | <ul> <li>Left/Right: Tune a radio<br/>station</li> <li>Up/Down: Adjust the<br/>volume</li> </ul> |

# Store radio stations by automatic tuning

- 1. From the radio screen, press the Confirm key to start the FM radio.
- 2. Press <Menu>  $\rightarrow$  Channel list.
- 3. Press <Scan>.

The radio scans and saves available stations automatically.

4. Press < Done>.

You can access the radio station list by pressing <Menu $> \rightarrow$  Channel list from the radio screen.

#### Set up your favourite list

- 1. From the radio screen, press the Confirm key to start the FM radio.
- 2. Scroll left or right to tune a radio station you want.
- Press <Set as favourite> to save the radio station to the Favourite list.

- 4. Press <**OK**> to confirm.
- 5. To add more radio stations, repeat steps 2-4 above.

#### Streaming Player

You can play streaming files on the web.

- On the Home screen, press <Start> →
   <More> → Streaming Player.
- 2. Press <Open>.
- Enter a URL address of the streaming file and press < Connect>.

You can select a URL address on the recent history list.

# Voice Notes

You can use Voice Notes to record and play back voice memos and sound clips.

#### Record a voice clip

- On the Home screen, press <Start> → Organizer → <More> → Voice Notes.
- 2. Press < Record> to begin the recording.
- 3. When you are finished recording, press <\$ top>.

The voice clip is automatically saved.

#### Play a voice clip

- On the Home screen, press <Start> → Organizer → <More> → Voice Notes.
- 2. Scroll to a voice clip and press the Confirm key.

Playback begins automatically.

# personal productivity

Learn to use Contacts, Calendar, Office Mobile, Adobe Reader LE, Team manager, and Tasks.

# Contacts

Learn to use contact cards to store personal information, such as names, phone numbers, and addresses.

### Copy contact cards

You can copy your contact cards from your device to your SIM card and vice versa. When you copy an Outlook contact to your SIM card, you can only store the contact's name and phone number.

- On the Home screen, press <Start> → Contacts.
- To copy a contact card, scroll to a contacts and press <Menu> → Copy Contact → To SIM or To Contacts.

To retain all contact information, synchronise your Outlook contacts with a PC (see "Synchronise your data" ightarrow p. 59).

# Assign a speed dial number to a contact card

- On the Home screen, press <Start> → Contacts.
- 2. Scroll to a contact card and press the Confirm key.
- 3. Scroll to a phone number and press <Menu> → Add to Speed Dial.
- Scroll left or right to set a speed dial number in the keypad assignment field (if necessary).
- 5. When you are finished, press < Done>.

# Assign an image or a ringtone to a contact card

- On the Home screen, press <Start> → Contacts.
- 2. Scroll to a contact card.
- 3. Press <Menu $> \rightarrow$  Edit.

- 4. To assign a ringtone, scroll to **Custom ring** tone and scroll left or right to a ringtone.
- To assign an image, select Picture → an image.
- 6. When you are finished, press < Done>.

### Calendar

Use Calendar to keep track of appointments, birthdays, or other events.

#### Create a calendar event

- On the Home screen, press <Start> → Calendar.
- 2. Press <Menu> → New Appointment.
- 3. Complete the fields and adjust the settings for your event.
- 4. When you are finished, press < Done>.

#### Change the calendar view

- On the Home screen, press <Start> → Calendar.
- 2. Press the left softkey to change the calender view.

#### Stop an event alarm

When the alarm sounds for a calendar event you set previously, press <**Dismiss**>.

# Office Mobile

With Office Mobile, you can open and edit Word, Excel, and PowerPoint files on your device. Your device supports files created with Office 97 and newer versions.

#### Open and edit an Excel workbook

To open and view an Excel workbook,

- On the Home screen, press <Start> →
   Applications → <More> → Office Mobile
   → Excel Mobile.
- 2. Locate an Excel file and select the file name to open it.
- To zoom in or out on part of the document, press any softkey → <View> → Zoom → a zoom option.
- 4. To close the workbook, press any softkey  $\rightarrow$  <**Menu**>  $\rightarrow$  **Close File**.

To edit an Excel workbook,

- On the Home screen, press <Start> →
   Applications → <More> → Office Mobile
   → Excel Mobile.
- 2. Locate an Excel file and select the file name to open it.
- 3. Press any softkey  $\rightarrow \langle Menu \rangle \rightarrow Edit$ .

- 4. Scroll to a cell and press the Confirm key to select it.
- 5. Enter values or text and press < Done>.
- 6. Repeat steps 4-5 as necessary.
- 7. To save the workbook, press <Menu>  $\rightarrow$  File  $\rightarrow$  Save As...
- 8. Enter a file name, select a memory location, and press <**Save**>.

#### Open and edit a Word document

To open and view a Word document,

- On the Home screen, press <Start> →
   Applications → <More> → Office Mobile
   → Word Mobile.
- 2. Locate a Word file and select the file name to open it.
- 3. To zoom in or out on part of the document, press <**View**>  $\rightarrow$  a zoom option.
- 4. To close the document, press <Menu $> \rightarrow$  Close File.

To edit a Word document,

- On the Home screen, press <Start> →
   Applications → <More> → Office Mobile
   → Word Mobile.
- 2. Locate a Word file and select the file name to open it.
- 3. Press <Menu> → Edit.
- 4. Edit your document.
- 5. To change the format, press <Menu $> \rightarrow$  Format  $\rightarrow$  a type.
- 6. To save the document, press <Menu>  $\rightarrow$  File  $\rightarrow$  Save As...
- 7. Enter a file name, select a memory location, and press <**Save**>.

# Open and view a PowerPoint slideshow

- On the Home screen, press <Start> →
   Applications → <More> → Office Mobile
   → PowerPoint Mobile.
- 2. Locate a PowerPoint file and select the file name to open it.
- 3. Press the Navigation key to move between slides.
- 4. To end the slideshow, press any softkey  $\rightarrow$  <**End**>.

#### Create and edit a note

- On the Home screen, press <Start> →
   Applications → <More> → Office Mobile
   → OneNote Mobile.
- 2. Press <New> to create a new note.
- 3. Create your note.

- To change the format, press <Menu> → Format → a type. To clear all formatting, press <Menu> → Format → Clear All.
- To add pictures or voice memos, press <Menu> → Take Picture, Insert Picture, or Insert Recording.
- 6. To save the note, press < Done>.

# Adobe<sup>®</sup> Reader LE

With Adobe Reader LE, you can open and view PDF documents.

- On the Home screen, press <Start> → Applications → Adobe Reader LE.
- 2. Press <Open>.
- 3. Locate a PDF file and select the file name to open it.
- To zoom in or out on part of a document, press <Tools> → Zoom → a zoom option.

# Team manager

With Team Manager, you can make a team with members and send a message to them at the same time.

#### Make a new team

- On the Home screen, press <Start> →
   <More> → Team Manager.
- 2. Press <New>.
- 3. Enter team details.
- 4. When you are finished, press < Done>.

#### Add members to a team

- On the Home screen, press <Start> →
   <More> → Team Manager → a team.
- 2. Press <Add>.
- 3. Select contacts and press < Done>.

#### Send a message to members

- On the Home screen, press <Start> →
   <More> → Team Manager.
- 2. Scroll to a team.
- Press <Menu> → Send → a message type.
- Select a number for a contact (if necessary).
- 5. Enter the message text.
- 6. Press <**Send**> to send the message.

#### Send an appointment

- On the Home screen, press <Start> →
   <More> → Team Manager.
- 2. Scroll to a team.
- 3. Press <Menu> → Set appointment.
- 4. Enter appointment details.
- 5. When you are finished, press < Done>.
- 6. Scroll down and enter the message text.
- 7. Press <Send> to send the message.

# Tasks

With Tasks, you can create to-do lists and reminders.

#### Create a task

- On the Home screen, press <Start> → Organizer → Tasks.
- 2. Press <Menu> → New Task.
- 3. Enter details for the task.

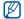

- To set a reminder for the task, select the due date field and set a due date. Select the check box under **Reminder** and specify the date and time of the reminder.
- 4. When you are finished, press < Done>.

#### Mark a task as completed

When you have completed a task, return to the Tasks screen and scroll to the task name, and press <**Complete**>. Once you have marked a task completed, you will no longer receive any scheduled reminders for that task.

# web

Learn to use Internet Explorer, Windows Live, Messenger, and RSS Reader.

# Internet Explorer

Use Internet Explorer to browse web pages and bookmark your favourite web pages.

#### Browse a web page

- On the Home screen, press <Start> → Internet Explorer.
- 2. Access a web page:
  - Press <Menu> → Favorites and select a bookmark.
  - Press <Menu> → Address Bar to enter a web address and press <Go>.
  - Press <Menu> → History to select a web address from the history list.
    - $\mathbb{Z}$
- To close Internet Explorer, press and hold [27], scroll to Internet Explorer and press <End Task>.
- To disconnect celluar data connection, on the Quick List screen, select Wireless Manager → <Menu> → Disconnect Cellular Data.

#### Add a bookmark

- On the Home screen, press <Start> → Internet Explorer.
- 2. Access a web page you want and press  $\langle$ Menu $\rangle \rightarrow$  Add to Favorites.
- Enter the bookmark name and address (if necessary).
- 4. Press <Add>.

#### Change browser settings

From the browser, press <Menu $> \rightarrow$  Tools  $\rightarrow$  Options:

- General: set sound and display settings for the browser
- Home Page: set a web address for the homepage

- Connections: configure connection settings
- Memory: view information about the memory currently in use for temporary files, cookies, and history

# Windows Live

With Windows Live, you can stay in touch with friends and access information on the wireless web quickly.

- 1. On the Home screen, press <Start>  $\rightarrow$  <More>  $\rightarrow$  <More>  $\rightarrow$  Windows Live.
- Scroll to Sign in to Windows Live and press the Confirm key.
- 3. Follow the on-screen instructions.

### Messenger

With Windows Live Messenger, you can remain available to other users and stay up-to-date with your email. When a new message arrives or you want to access internet services, the connection will be restored.

#### Set up Messenger and sign in

- On the Home screen, press <Start> → <More> → Messenger.
- 2. Scroll left or right to select your login status.
- 3. Press <Sign in>.

#### Chat with Messenger

- 1. From the messenger screen, locate and select a contact's name, and then press <**Send IM**>.
- Enter a message in the text field at the bottom of the screen, and press <Send>.

- 3. While chatting, you can perform the following actions:
  - Insert emoticons: press <Menu> → Add emoticon
  - Invite a contact to chat: press <Menu>
     → Options → Add participant
  - Transfer a file: press <Menu> → Send → a file type → a file
  - Record and send a voice clip: press <Voice clip>, record your voice clip, and then press <Send>
  - Switch between the contact list and chat: scroll left or right
- To end the chat, press <Menu> → End conversation.

# **RSS** Reader

Learn to use RSS reader to get the latest news and information from your favourite websites.

#### Create feeds

- On the Home screen, press <Start> → Applications → RSS Reader.
- 2. Press <Menu $> \rightarrow$  Edit  $\rightarrow$  New feed.
- Enter the address of a RSS feed, select a folder to which you want to add the RSS feed, and press <OK>.

### Import feeds

You can add feeds by importing OPML files.

- On the Home screen, press <Start> → Applications → RSS Reader.
- Press <Menu> → OPML → Import → Select OPML file or Enter OPML URL.
- Locate an OPML file or enter the address of an OPML URL and press <OK>.

### Read RSS feeds

- 1. On the Home screen, press  $\langle Start \rangle \rightarrow$ Applications  $\rightarrow$  RSS Reader.
- 2. Scroll to a feed and press < Update> to get the latest contents.
- 3. When the update is finished, press <br/> **Done**>.
- Press the Confirm key to select the updated feed.
- 5. Select a post to read.

#### Find new feeds

- On the Home screen, <Start> → Applications → RSS Reader.
- 2. Press < Menu $> \rightarrow$  Feed search.
- Enter a keyword and press <Search>. Your device searches for related feeds on the internet and displays the results.
- Scroll to the feed and press <Add> to add it to the RSS feed list.

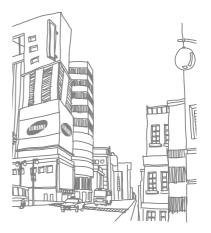

# connectivity

Learn to connect to a wireless LAN, transfer data to and from your device via the Bluetooth wireless feature or the PC data cable, and synchronise your device with a PC via ActiveSync. You can also set up data or network connections for connecting to the internet or your private network.

# Wi-Fi

You can activate and connect to a wireless LAN (WLAN). When you are in range of a WLAN network, your device can detect and connect to an active WLAN to make calls or send data over the internet, or browse the web.

### Activate and connect to a WLAN

- In range of WLAN network, access an application or menu that needs a wireless connection.
- On the Home screen, press <Start> →
   <More> → Settings → Connections →
   More... → Wi-Fi.
- Press <Menu> → Turn On Wi-Fi. The device will display available WLAN connections.
- Select a network profile from the list. The device will attempt to connect to the WLAN.

- 5. Select a network type and press <Next>.
- 6. Enter a pre-shared key for WLAN and press <Next> or <Finish>.
- Set the IEEE 802.1x access option and the extensible authentication protocol (EAP) type and press <Finish> (if necessary).

#### Create a new WLAN

- On the Home screen, press <Start> →
   <More> → Settings → Connections →
   More... → Wi-Fi.
- 2. Select New...
- Enter a network name, configure connection settings, and press <Next>.
- Enter network authentication settings and press <Next>.
- Set the IEEE 802.1x access option and the extensible authentication protocol (EAP) type (if necessary).
- 6. When you are finished, press <Finish>.

# Bluetooth

You can connect with other Bluetooth-enabled wireless devices over a distance of 10 metres (30 feet). Walls or other obstacles between devices may block or impair the wireless connection.

# Turn on the Bluetooth wireless feature

- On the Home screen, press <Start> →
   <More> → Settings → Connections →
   Bluetooth → Bluetooth.
- 2. Press <Menu $> \rightarrow$  Turn On Bluetooth.
- To allow other devices to find and connect to your device, press <Menu> → Turn On Visibility.

# Search for and pair with a Bluetooth-enabled device

- On the Home screen, press <Start> →
   <More> → Settings → Connections →
   Bluetooth → Bluetooth.
- 2. Select Add new device...

Your device will search for and display the list of Bluetooth-enabled devices.

- 3. Scroll to a device and press <Next>.
- 4. Enter the Bluetooth PIN and press <Next>.

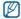

To pair with another Bluetooth enabled device, both devices must use the same PIN. Headsets or hands-free car kit may use a fixed PIN, such as **0000**.

5. Press < Done>.

# Send data via the Bluetooth wireless feature

- 1. Locate an item or file to send.
- Press <Menu> → Send → via Bluetooth or press <Menu> → Send Contact → Beam.
- 3. Select a device from the list.

# Receive data via the Bluetooth wireless feature

To set your device to receive data from other devices,

- On the Home screen, press <Start> →
   <More> → Settings → Connections →
   Beam.
- 2. Select the check box next to **Receive** incoming beams.
- 3. Press < Done>.

After receiving data from other device, press <**Yes**> to save the data on your device.

#### Set up a Bluetooth COM port

When you connect to a Bluetooth device supporting the Serial profile, you can establish a Bluetooth COM port.

- On the Home screen, press <Start> →
   <More> → Settings → Connections →
   Bluetooth → Bluetooth.
- Press <Menu> → COM Ports → <Menu> → New Outgoing Port.
- 3. Select the name of a device.
- 4. Select a COM port.
- Select the check box next to Secure Connection to create a secure connection between the devices.
- 6. Press < Done>.

# USB

You can connect with other devices as a network de or external memory device by using USB interface.

# Set a default action for your USB connection

To set your device to perform a default action when you connect the device to a PC with the PC data cable,

- On the Home screen, press <Start> →
   <More> → Settings → Connections →
   USB.
- 2. Set the default USB mode (ActiveSync or Mass Storage).
- 3. Press < Done>.

To use ActiveSync, see "ActiveSync."

#### Copy files to a memory card

1. Insert a memory card into the device.

- 2. Change the USB connection to Mass Storage.
- 3. Connect your device to a PC with the PC data cable.
- 4. Open a folder to view files.
- 5. Copy files to the memory card and vice versa.
- 6. When you are finished, disconnect the device from the PC.

# ActiveSync

With ActiveSync, you can synchronise your device with a PC and back up and restore your data.

#### Install ActiveSync on your PC

Before you can synchronise your data, you must install ActiveSync, either from the supplied CD-ROM or the Microsoft website (http:// www.microsoft.com). To install ActiveSync from the supplied CD-ROM,

- 1. Insert the CD-ROM into your PC.
- 2. Follow the on-screen instructions to complete the setup.
- When installation is complete, follow the on-screen instructions in the Synchronisation Setup Wizard to connect your device to the PC and create a data sharing partnership.

#### Synchronise your data

- On the Home screen, press <Start> →
   <More> → Settings → Connections →
   USB.
- 2. Change the USB connection to ActiveSync.
- Connect one end of the PC data cable to the multifunction jack on your device and the other end to the USB port on your PC.

When you connect your device to a PC, ActiveSync should begin synchronising your data automatically. You can begin the synchronisation manually by clicking **Sync**. To stop a synchronisation in progress, click **Stop**.

You can also manually find and copy files from your device to a PC and vice versa—from the Microsoft ActiveSync window, click **Explore**.

For more details on synchronising your data, refer to the ActiveSync Help.

#### Configure an Exchange server

- On the Home screen, press <Start> → ActiveSync.
- Press <Menu> → Add Server Source. If you have set up the synchronisation with an Exchange server, this will say Configure Source.
- 3. Enter your email address and press <**Next**>.

- 4. Enter a user name, password, and domain address.
- 5. Press <Next>.
- 6. Enter a server address.
- To establish a secure connection, select the check box next to This server requires an encrypted (SSL) connection.
- 8. Press <Next>.
- 9. Select the types of data to synchronise.
- 10. When you are finished, press <Finish>.

# Change the synchronisation schedule

If you routinely synchronise your data via an Exchange server, you can configure settings for both peak and off-peak schedules.

To change the synchronisation schedules,

- On the Active Sync screen, press <Menu>
   → Schedule.
- 2. Set the following options:

- Peak times: set the frequency of synchronisations during peak hours
- Off-peak times: set the frequency of synchronisations during non-peak hours
- Use above settings when roaming: set to use the synchronisation schedules even when roaming
- Send/receive when I click Send: set to synchronise each time you send or receive email
- 3. When you are finished, press < Done>.

### Internet Sharing

You can set your device as a wireless modem for a PC and access the internet from the PC.

- 1. Connect your device to a PC with the PC data cable or with the Bluetooth wireless feature.
- 2. On the Home screen, press  $\langle Start \rangle \rightarrow \langle More \rangle \rightarrow Internet Sharing.$

3. Select the PC connection and network connection type, and then press <Connect>.

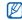

While you are connected to the internet via Internet Sharing, ActiveSync is deactivated.

# Connections

To connect to the internet or your network and transfer data, create data and network connections.

Before you begin, obtain the following information:

- From your cellular network service provider: data connectivity plan information, server phone number or access point, user name, and password.
- From your Internet service provider (ISP) or wireless service provider: ISP server phone number or access point, user name, and password.

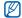

Your device should already be configured with internet access. If you have trouble accessing the internet, you need to edit connections. If you are not sure about the information to enter, ask your service provider.

#### Set up GPRS connections

- On the Home screen, press <Start> →
   <More> → Settings → Connections →
   GPRS.
- 2. Select New... to add a new connection.
- Set the connection information (see "GPRS" for details ► p. 73).
- 4. When you are finished, press < Done>.

#### Set up proxy server connections

- On the Home screen, press <Start> →
   <More> → Settings → Connections →
   Proxy.
- 2. Select New... to add a new connection.

- Set the connection information (see "Proxy" for details ► p. 74).
- 4. When you are finished, press < Done>.

#### Set up VPN server connections

- On the Home screen, press <Start> →
   <More> → Settings → Connections →
   More... → VPN.
- 2. Select New... to add a new connection.
- Set the connection information (see "VPN" for details ► p. 74).
- 4. When you are finished, press < Done>.

# additional programs

Learn to use Games, Java, World Clock, Alarms, D-Day, Calculator, Tip Calculator, Smart Converter, StopWatch, Search, and File Explorer.

### Games

To play games,

- On the Home screen, press <Start> → Games.
- 2. Select a game from the list and follow the on-screen instructions.

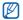

Available games may vary, depending on your service provider or region. Game controls and options may vary.

# Java

Java is a folder where downloaded games and applications are stored.

# Download applications

- On the Home screen, press <Start> → Applications → Java.
- 2. Press < Download>.

#### Launch applications

- 1. On the Home screen, press  $\langle Start \rangle \rightarrow$ Applications  $\rightarrow$  Java  $\rightarrow$  an application.
- Press < Menu> to access a list of various options and settings for your application.

### World Clock

With a world clock, you can monitor the time in another region or country.

#### Create a world clock

- On the Home screen, press <Start> → Organizer → <More> → World Clock.
- 2. Scroll to a world clock and press <Assign>.
- 3. Scroll left or right to select a time zone.
- 4. Scroll up or down to select a country and city.

- 5. Press <Done>.
- To set daylight saving time, press <Menu> → Apply DST.

#### Add a world clock to your display

You can view clocks with two different time zones on your display.

After you have created a world clock,

- 1. On the Home screen, press <Start>  $\rightarrow$  Organizer  $\rightarrow <$ More>  $\rightarrow$  World Clock.
- 2. Scroll to the world clock you want to add.
- 3. Press <Menu $> \rightarrow$  Set as home screen.
- 4. Press <OK>.

# Alarms

Learn to set and control alarms for important events.

#### Set a new alarm

- On the Home screen, press <Start> → Organizer → Alarms.
- 2. Scroll to an empty alarm location and press <**Edit**>.
- 3. Set alarm details.
- 4. When you are finished, press < Done>.

#### Stop an alarm

When the alarm sounds,

- Press <OK> to stop an alarm without snooze.
- Press <Dismiss> to stop an alarm with snooze or press <Snooze> to silence the alarm for the snooze period.

# D-Day

Use D-Day to calculate how many days are left before or have passed since a specific event.

- On the Home screen, press <Start> → Organizer → D-Day → <New>.
- 2. Enter the details of the counter in each field.
- 3. When you are finished, press < Done>.

# Calculator

- On the Home screen, press <Start> → Organizer → Calculator.
- Use the keys that correspond to the calculator display to perform basic mathematical operations.

# Tip Calculator

Use Tip Calculator to calculate tips at a restaurant.

- On the Home screen, press <Start> → Organizer → Tip Calculator.
- 2. Enter an amount.
- 3. Scroll down and select a percentage.
- 4. Scroll down and enter a number of people to split the bill with (if necessary).
- Press <Calculate> to view the results. The device displays the tip amount, total bill, and the amount of the cost per person.

# Smart Converter

With Smart Converter, you can convert measurements or currencies from one unit to another. To convert currencies, you must first set a base currency and exchange rate.

#### Add currencies and exchange rates

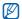

The value of the base currency is always 1. You must enter exchange rates for other currencies as they relate to one unit of the base currency. Exchange rates change often. To ensure an accurate conversion, you must enter a current exchange rate.

To set a base currency,

- On the Home screen, press <Start> → Organizer → Smart Converter → Currency.
- 2. Press <Menu $> \rightarrow$  View rates.
- Scroll left or right to select a base currency and press < Done>.

To add other currencies and exchange rates,

- 1. Repeat steps 1-2 above.
- 2. Press <Menu> → Add rate.
- 3. Enter the name of a new currency and the exchange rate.
- 4. Press < Done>.

#### Convert measurements

- On the Home screen, press <Start> → Organizer → Smart Converter.
- 2. Select the type of measurement.
- Scroll left or right to change the base unit (if necessary).
- 4. Scroll down and enter the base amount.
- 5. Scroll down and scroll left or right to change the conversion unit (if necessary).

The device displays the conversion result.

# StopWatch

- 1. On the Home screen, press  $\langle Start \rangle \rightarrow$ Organizer  $\rightarrow$  StopWatch.
- 2. Press <Start> to begin the stopwatch.
- 3. Press < Record> to record lap times.
- 4. When you are finished, press <Stop>.
- 5. Press < Reset> to clear recorded times.

#### Search

- On the Home screen, press <Start> → Organizer → Search.
- 2. Enter part of a file or folder name in the search field.

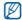

You can restrict your search by selecting a data type from the category list.

- 3. Press <Go>.
- 4. To open an item in the result list, select the item's name.

# File Explorer

With File Explorer, you can browse all the files and folders on your device. On the Home screen, press  $\langle Start \rangle \rightarrow Applications \rightarrow File$  Explorer.

- To move to a higher level folder, press <Up>.
- To rename, delete, or edit your files and folders, press <Menu> → Edit → an option.

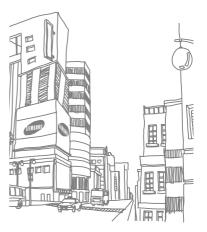

# Settings

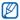

To access more setting options, scroll down or select **More...** 

# Phone

→ Settinas.

your device settings,

Control how your device handles calls with caller ID, call waiting, and other call settings.

Learn about your device settings. To access

On the Home screen, press <Start> → <More>

# All Calls

- Band Selection: set to operate your device on UMTS or GSM networks
- Call Options: set the following call options Any key answer: set to answer a call when you press any key (except [-] and [O])
   Show SIM contacts: set to show contact cards stored on the SIM or USIM card
   Phone number: view your phone number

Setting

Voice mail number: set the voice mail number provided by your service provider Text messages service center: set the text message service number provided by your service provider

Country code: set your country code Area (Dialling) code: set your area code

- Caller ID: set to send your caller ID based on your preferences or network settings
- Channels: set the following options for receiving cell broadcast messages Enable channels: set to receive cell

broadcast messages

Receive channel list: set to receive a list of all available broadcast channels from the network

Language: set your preferred languages to display cell broadcast messages

 Fixed Dialing: set to allow outgoing calls only to the limited set of phone numbers Fixed Dialing Mode: activate the FD (Fixed Dialing Number) mode Fixed Dialing Number: set up the FDN list

Networks

Current network: view the current network Network selection: set the device to automatically or manually select a list of cellular networks

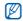

To receive service on another network, you must select one that has a roaming agreement with your home network.

# Voice Calls

- Auto Answer: set the time delay before the device automatically accepts an incoming call while you are using hands-free accessories
- Call Waiting: set to alert you of an incoming call while you are on a call
- Call Barring: restrict incoming or outgoing calls

Block incoming calls: activate or deactivate incoming call barring

Block outgoing calls: activate or deactivate outgoing call barring

 Call Forwarding: divert incoming calls to another number

Unconditional: set to divert all voice calls Busy: set to divert calls when you are on another call

No Reply: set to divert calls you do not answer

Unavailable: set to divert calls when your device is off

### Video Calls

- Outgoing Image: set an image to use during a video call
- Call Fail Options: set the device to retry the video call or send a text message when a video call is not connected

- Call Barring: restrict incoming or outgoing calls
- Call Forwarding: direct incoming calls to another number

### **Own Numbers**

Save your phone number on the SIM or USIM card. The saved number does not affect the actual subscriber phone number of your SIM or USIM card.

# SDN

View the SDN (Service Dialling Number) list assigned by your service provider, including emergency numbers and numbers for directory enquiries.

# Sounds

Customise various sound settings.

# Display

Change the display settings.

### Home Screen

- Home screen layout: set a layout for the Home screen
- Show Recent Programs: set to display the Recent Programs screen when you press <Start>
- Color scheme: set a skin colour
- Background image: set a wallpaper
- Time out: set the time delay before the current screen switches to the Home screen

# Start Menu Style

Set the menu style when you press <Start>.

# Profiles

Change the sound profile. ▶ p. 28

# Date and Time

Control the appearance and behavior of the date and time.

- Time zone: set the time zone
- Date: set the current date
- Time: set the current time
- Auto update: set to receive time information from the network and automatically update the current time. This option is available only if supported by your network.

# Connections

Control the Bluetooth wireless feature or USB connection and set up GPRS, proxy, and VPN, Wi-Fi connections so that you can connect to the internet or your private network.

# Wireless Manager

Set to disable or enable your device's wireless functions or Bluetooth wireless feature.

### Beam

Set the device to receive beams for receiving data from other Bluetooth devices.

## Bluetooth

- Bluetooth: control the Bluetooth wireless feature (see "Bluetooth" ► p. 56)
- Headset Manager: find and pair with other Bluetooth headsets
- Default Printer Manager: set a default Bluetooth printer when Bluetooth printers are paired with your device

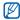

Once the default Bluetooth printer is selected, you can print images from Contents Manager.

My Information Setting: set your device's
 name and check other information address

# USB

Control how your device behaves when you connect it to a PC.

# GPRS

To set up GPRS connections, select New... to access the following options:

- Description: set a name for the GPRS connection
- Connects to: set a network type to use to connect to the internet
- Access point: set an access point name
- User name: set a user name
- Password: set a password for the GPRS connection
- Authentication Type: set an authentication type
- Primary DNS: set the primary domain name server (DNS) address

- Secondary DNS: set the secondary domain name server (DNS) address
- IP address: enter the gateway IP address provided by your service provider

### Proxy

To set up proxy connections, select **New...** to access the following options:

- Description: set a name for the proxy connection
- Connects from: set a network type to use to connect from
- Connects to: set a network type to use to connect to the internet
- Proxy (name:port): set a name and port number of a proxy server
- Type: set a network type to use to connect to the proxy server
- User name: set a user name
- **Password**: set a password for the proxy connection

# VPN

To set up VPN connections, select New... to access the following options:

- Description: set a name for the VPN connection
- VPN type: set a VPN type
- Server: set a name of the VPN server
- Connects from: set a network type to use to connect from
- Connects to: set a network type to use to connect to the internet
- User name: set a user name
- Password: set a password for the VPN connection
- Domain: set a domain name
- IPSec authentication: set the type of authentication if you set the VPN type to IPSec/L2TP
- IPSec Pre-shared key: set a pre-shared key if you set Pre-Shared Key

# Wi-Fi

Control the use of wireless LAN availability.

# Wi-Fi Status

View your device's address.

# Wi-Fi Always On

Set your Wi-Fi connection to be always activated.

# Enhanced GPS Settings

Improve the speed and accuracy of positioning capability and expand your navigation to areas where cellular networks are not accessible.

# Domain Enroll

Register new domain names to your company resources.

# Security

Set security codes and manage security certificates or security modules.

- Device Lock: lock the device by setting a lock code for the device
- Enable SIM PIN: set the device to request a PIN each time you turn it on
- Enable SIM Lock: set the device use only your SIM or USIM card; When SIM or USIM Lock is enabled, you are not able to use another SIM or USIM card on your device
- Change PIN2: change the PIN2
- Certificates: view security certificates. These certificates help keep your personal data secure and help you avoid viruses and other dangerous software
- Encryption: set to encrypt files as they are placed on a memory card
- Change Reset Password: change the password for resetting your device
- Master Clear: reset settings to their factory defaults

 Mobile Tracker: set the device to send the preset tracking message to your family or friends when someone tries to use your device with another SIM or USIM card. This feature may be unavailable due to certain features supported by your service provider.

# Message Ticker

Set to display a ticker for new messages. When you have a new message, the message appears with the selected image on the screen.

### **Remove Programs**

Remove programs you have installed on your device. Scroll to a program and press <Menu>  $\rightarrow$  Remove.

# **Power Management**

- Main battery: view the remaining battery
- Backlight time out on battery: set the time delay before the backlight turns off

- Backlight time out on AC: set the time delay before the backlight turns off when the travel adapter is connected
- Display time out: set the time delay before the display turns off
- Display brightness: set the brightness of the display
- Light sensor: set the device to use the light sensor for determining the use of backlight and keypad backlight
- Keypad backlight on: set the time option for the keypad backlight to work. If you select Custom time, you can set the options below
- Start time: set the starting time for the keypad backlight to work
- End time: set the ending time for the keypad backlight to work

# Memory Info

View information about the memory currently in use on the device and a memory card.

# **Key Settings**

Set your key functions or change the input mode and language

- Alt Key Settings: set shortcuts to access applications or functions easily by pressing and holding [alt] and specific keys
- Text Input Mode: activate or deactivate T9
  mode and change the input language

# **Operator Settings**

Check your service provider according to the SIM or USIM card you are using.

# **Regional Settings**

- Language: set a display language (for all menus and applications)
- Locale: set your region

- · Short date style: set a date format
- Long date style: set a date format
- Time format: set a time format
- Positive number: set how you want positive numbers displayed
- Negative number: set how you want negative numbers displayed
- Positive currency: set how you want positive currency displayed
- Negative currency: set how you want negative currency displayed

# **Owner Information**

Set your contact information.

# Accessibility

- System font size: set the text size on the display
- Confirmation time out: set the delay before
   an unconfirmed action times out

### About

View your device information.

### Version

View the version of your device.

# **Error Reporting**

Set your device to send an error report to Microsoft when an error occurs during software operation. This helps Microsoft improve future version of products.

# **Customer Feedback**

Set your device to send some feedback about how you are using Windows Mobile products. This helps identify trends and usage patterns to improve future versions of products.

# Windows Update

Set your device to download critical and security-related updates you need from the Microsoft website. Microsoft provides updates for Windows operating system software and Windows-based hardware to keep your device up-to-date and help protect against known security threats.

# Managed Programs

View the history of the program installation.

# Setup E-mail

Create a new email account.

# **Device Name**

Set your device's name to be used to identify the device in networks.

# troubleshooting

If you have trouble with your device, try these procedures before you contact a service professional.

# While using your device, the following messages may appear:

| Message          | Try this to solve the problem:                                                                                                    |
|------------------|----------------------------------------------------------------------------------------------------|
| SIM Failure      | Ensure that the SIM or USIM card is installed correctly.                                                                                                    |
| Enter SIM<br>PIN | When using the device for the first time or when the PIN requirement is enabled, you must enter the PIN supplied with the SIM or USIM card. To disable this feature, press < <b>Start</b> > → < <b>More</b> > → <b>Settings</b> → <b>Security</b> → <b>Disable SIM PIN</b> . |

| Message         | Try this to solve the problem:                                                                                                    |
|-----------------|----------------------------------------------------------------------------------------------------|
| PUK<br>Required | Your SIM or USIM card is<br>blocked, usually as a result of<br>entering your PIN incorrectly<br>several times. You must enter<br>the PUK supplied by your<br>service provider. |

# Your device does not show a signal (no bars next to the network icon).

- If you just turned on the device, wait about 2 minutes for your device to find the network and receive a signal.
- You may not be able to receive a signal in tunnels or elevators. Move to an open area.

troubleshooting

 You may be between service areas. You should receive a signal when you enter a service area.

### You forgot a security, PIN, or PUK code.

If you forget or lose this or another code, contact the seller or your service provider.

### Your display shows white lines.

The display may show white lines if you have turned the device on after a long period of disuse or if you removed the battery without first turning off the device. The display should correct itself in a short time.

# You enter a number, but the call is not dialled.

- Ensure that you have pressed [--].
- Ensure that you have accessed the right cellular network.
- Ensure that you have not set call barring for the phone number.

# You select a contact to call, but the call is not dialled.

- Ensure that the correct number is stored in the contact information.
- Re-enter and save the number, if necessary.

# Another caller cannot hear you speaking.

- Ensure that you are not blocking the built-in microphone.
- Move the built-in microphone closer to your mouth.
- If using a headset, ensure that it is properly connected.

# The sound quality of a call is poor.

- Ensure that you are not blocking internal antenna.
- When you are in areas with weak signals, you may lose reception. Move to another area and try again.

# The battery does not charge properly or sometimes your device turns itself off while charging.

- Disconnect the device from the charger, remove and reinstall the battery, and try charging again.
- The battery terminals may be dirty. Wipe both gold-coloured contacts with a clean, soft cloth and try charging the battery again.
- If the battery no longer charges completely, dispose of the old battery properly and replace it with a new battery.

### Your device is hot to the touch.

When you use several applications at once, your device requires more power and may heat up. This is normal and should not affect your device's lifespan or performance.

# Your device prompts you to delete some data.

The available memory is low. Move your data to a memory card or delete old items from applications.

# Your device cannot connect to the internet.

- Ensure you have entered valid settings for your internet service provider.
- Ensure you have activated the wireless connection to your mobile service provider and that the signal is not obstructed.
- Ensure that you have entered the correct user name and password.

# You cannot find a Bluetooth-enabled device.

- Ensure that both devices have activated the Bluetooth wireless feature.
- Ensure that the distance between the devices is not more than 10 metres and that they are not separated by walls or other obstacles.
- Ensure that the settings for each device allow them to be visible to other devices.
- Ensure that both devices are compatible with Bluetooth wireless technology.
- Ensure that the correct PIN has been entered on both devices.

# You cannot listen to music on a remote Bluetooth headset.

- Ensure that your device is connected to the headset.
- Ensure that the music format you are trying to listen to is supported by the headset.
- Ensure that the distance between the headset and device is not more than 10 metres and that they are not separated by walls or other obstacles.

# index

### ActiveSync

Exchange server, 60 installing, 59 schedule, 60 synchronise, 59

### Adobe Reader LE, 47

### alarm

setting, 65 stopping, 65

### battery

charging, 18 inserting, 16 low battery indicator, 19

### Bluetooth

activating, 56 COM port, 58 connecting to other devices, 57 receiving data, 57 sending data, 57

### calculator, 65

### calendar

changing views, 45 creating events, 44 stopping event alarms, 45

### calls

answering, 22 barring, 30 dialling missed calls, 22 forwarding, 30 from Call History, 30 from Contacts, 29 international numbers, 29 making, 22 recently dialled, 22

### certificate, 75

### clock

changing world clock, 64 setting alarms, 65 stopping alarms, 65

### contacts

adding, 24 assigning images or ringtones, 44 assigning speed dial numbers, 44 index

copying contact cards, 43 finding, 24

# contents manager, see media

### converter

adding currencies, 66 converting currencies, 67 converting measurements, 67 setting exchange rates, 66

date and time, 72

D-Day, 65

display, 72

Exchange server, see ActiveSync

file explorer, 68

#### FM radio

favourite list, 41 listening to, 41 storing stations, 41

### games, 63

#### images

editing, 39 viewing, 39

Internet Explorer, see web browser

internet sharing, 61

**Java**, 63

language, 77

### media

listening to music, 26

opening files in contents manager, 39 playing voice clips, 42 recording voice clips, 42 viewing slideshows, 38

### memory card, 19

#### messaging

sending email, 31 sending multimedia, 30 sending text, 23 viewing email, 32 viewing messages, 32 viewing text, 23

#### messenger

chatting, 52 setting up and signing in, 52

music player adding files to device, 26 creating playlists, 27 playing music files, 26

#### Office Mobile

Excel workbooks, 45 OneNote, 47 PowerPoint slideshows, 47 Word documents, 46

### photos

advanced capturing, 34 basic capturing, 24 viewing, 25

radio, see FM radio

RSS reader, 53

security, 75

sounds, 71

stopwatch, 67

streaming player, 42

### tasks

creating, 49 marking as completed, 49

team manager, 48

### text

entering, 23 messages, 23

tip calculator, 66

#### videos

capturing, 25 viewing, 25

### voice notes, see media

#### volume

call volume, 22 key tone volume, 27

### web browser

adding bookmarks, 51 browser settings, 51 lanuching homepage, 50

Windows Live, 51

wireless LAN (WLAN), 55

wireless manager, 72

world clock, see clock

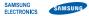

# Declaration of Conformity (R&TTE)

We, Samsung Electronics

declare under our sole responsibility that the product

### GSM Mobile Phone : GT-B7320

to which this declaration relates, is in conformity with the following standards and/or other normative documents.

| SAFETY | EN 60950-1:2001 +A11:2004                                                                                                    |
|--------|----------------------------------------------------------------------------------------------------|
| SAR    | EN 50360 : 2001<br>EN 62209-1 : 2006                                                                                                    |
| EMC    | EN 301 489- 01 V1.6.1 (09-2005)<br>EN 301 489- 07 V1.3.1 (11-2005)<br>EN 301 489- 17 V1.2.1 (08-2002)<br>EN 301 489- 19 V1.2.1 (11-2002)<br>EN 301 489- 24 V1.4.1 (09-2007) |
| RADIO  | EN 301 511 V9.0.2 (03-2003)<br>EN 300 328 V1.7.1 (10-2006)<br>EN 301 908-1 V3.2.1 (05-2007)<br>EN 301 908-2 V3.2.1 (05-2007)                                                |

We hereby declare that [all essential radio test suites have been carried out and that] the above named product is in conformity to all the essential requirements of Directive 1999/5/EC. The conformity assessment procedure referred to in Article 10 and detailed in Annex[W] of Directive 1999/5/EC has been followed with the involvement of the following Notified Body(ies):

BABT, Balfour House, Churchfield Road, Walton-on-Thames, Surrey, KT12 2TD, UK\* Identification mark: 0168

#### The technical documentation kept at : Samsung Electronics QA Lab.

# **€€0168**①

which will be made available upon request. (Representative in the EU)

Samsung Electronics Euro QA Lab. Blackbushe Business Park, Saxony Way, Yateley, Hampshire, GU46 6GG, UK\*

D. S. polez

2009.06.11

Yong-Sang Park / S. Manager

(place and date of issue) (name and signature of authorised person)

\* It is not the address of Samsung Service Centre, For the address or the phone number of Samsung Service Centre, see the warranty card or contact the retailer where you purchased your phone.